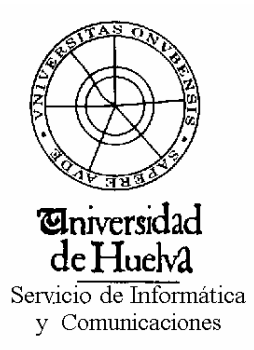

Bienvenido a la guía de inicio del software SARAI (Sistema Automático de Reserva de Aulas de Informática). A lo largo de este documento les iremos mostrando los pasos habituales a tener en cuenta a la hora de realizar una reserva en un aula de informática.

Como primer paso introduciremos la URL: www.uhu.es/reservaaulas/ .

Sequidamente introduciremos el nombre de usuario y la contraseña de correo para acceder a la aplicación

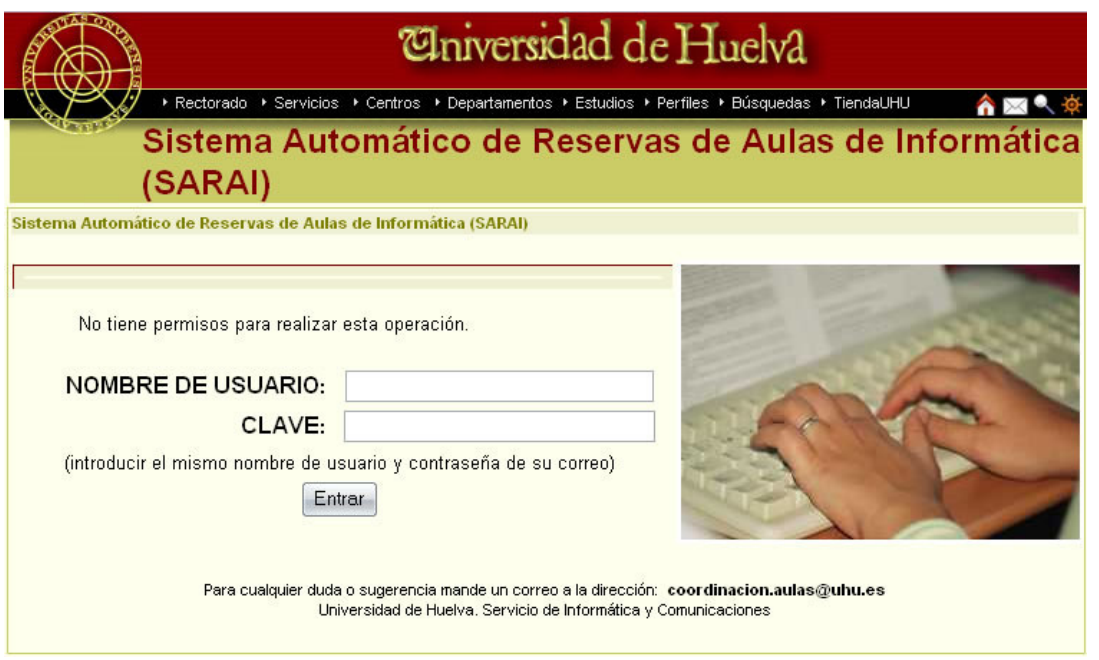

Una vez hayamos accedido a la aplicación, nos encontraremos con las siguientes pantallas:

En la pantalla inicial podremos observar nuestro "nombre de usuario" (si pinchamos sobre él podremos ver el historial de reservas del mismo), el cual indica que nos acabamos de loguear, así como una vista general de 3 meses de reservas: uno anterior al mes actual, el mismo mes y un mes por delante al mes inicial (en nuestro caso, si estamos en junio, mostraría Mayo, Junio y Julio).

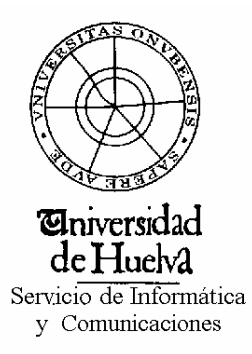

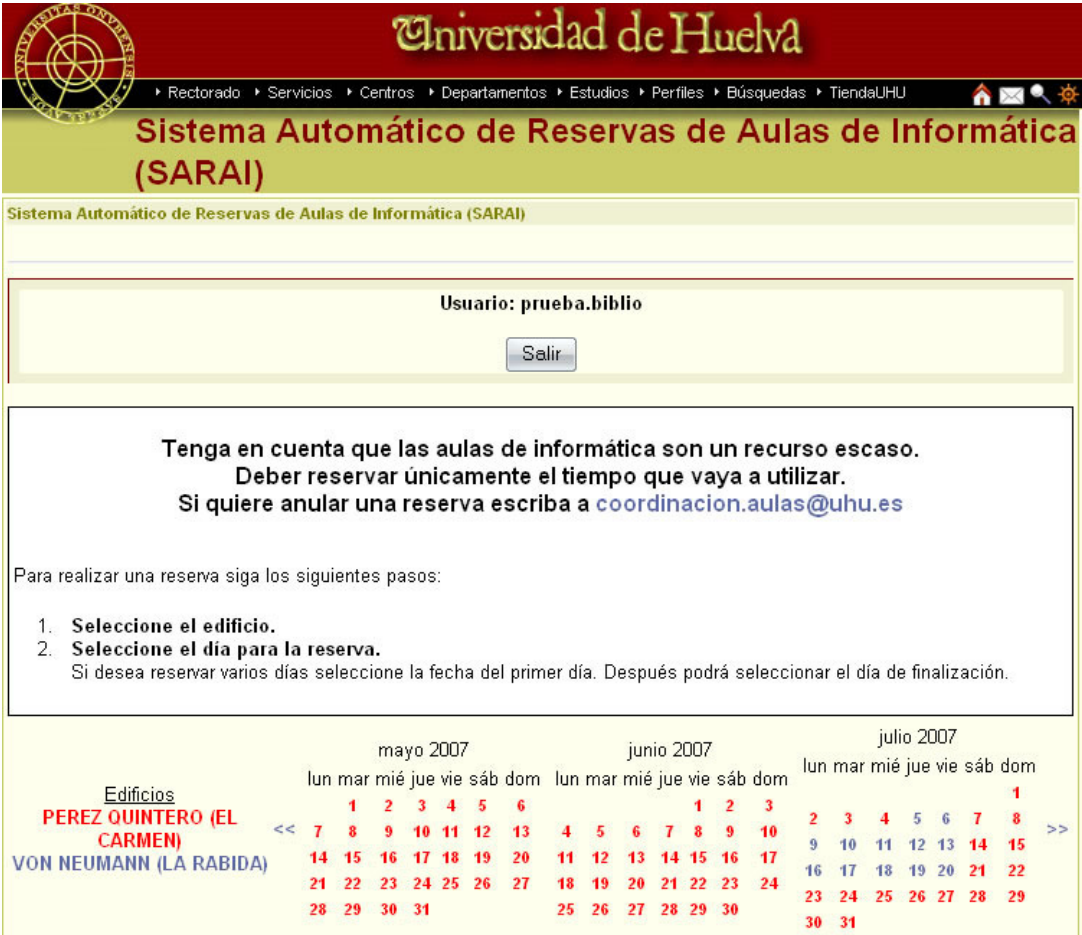

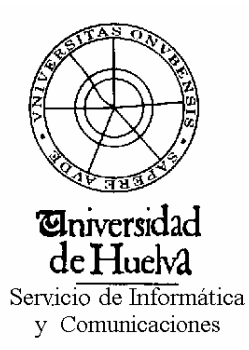

La vista por defecto es la definida en la imagen:

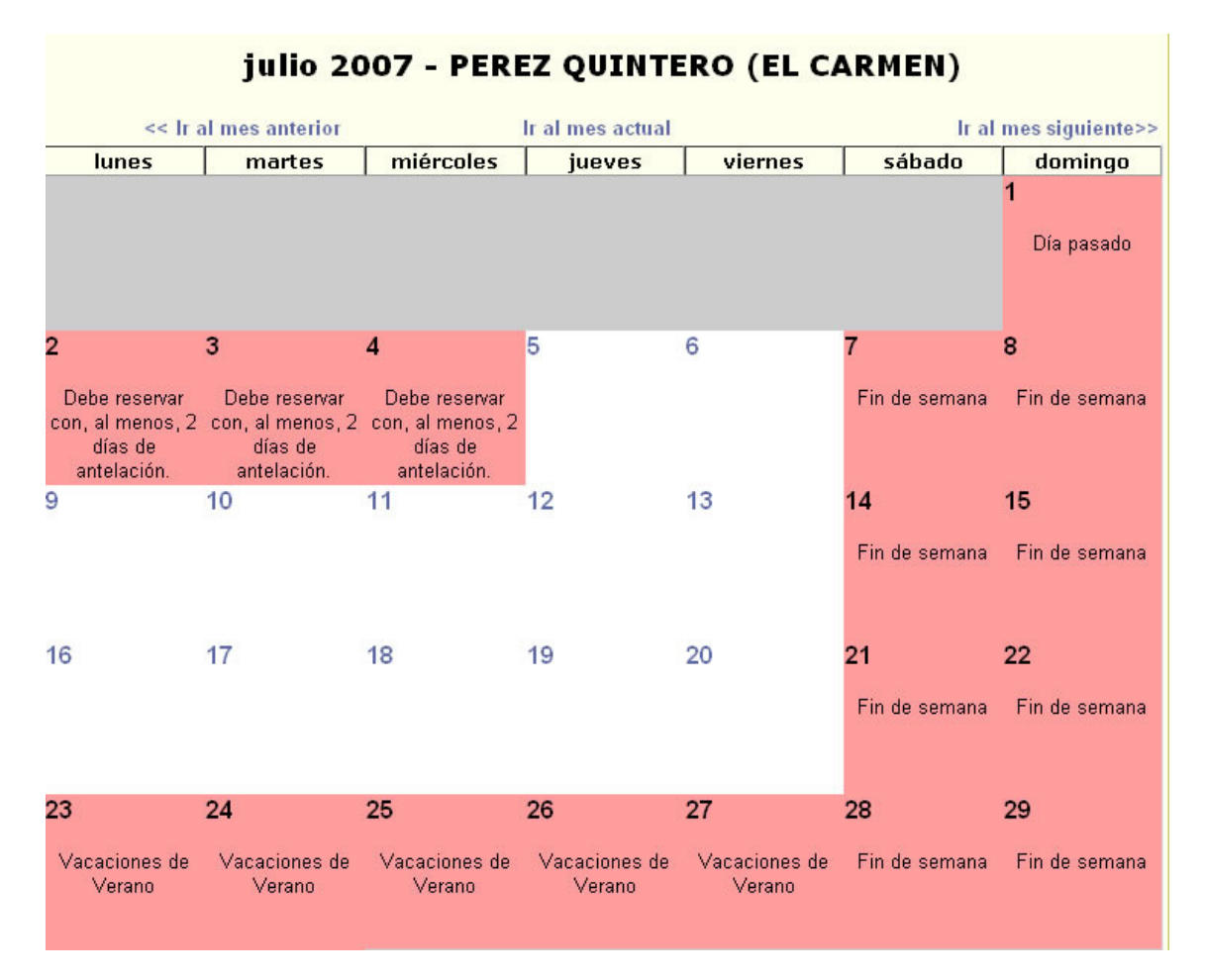

Donde se nos muestra el mes actual y un aula de informática por defecto. Actualmente disponemos de 2 edificios a elegir: Pérez Quintero o Von Neuman. Basta con pinchar en el edificio para seleccionar posteriormente una de sus aulas de informática:

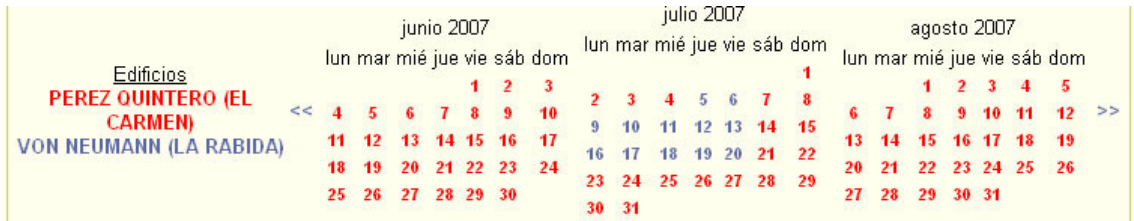

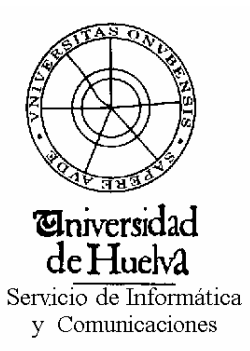

 Esta vista puede ser cambiada (al final de la página), para que se nos muestre por días, semanas o meses

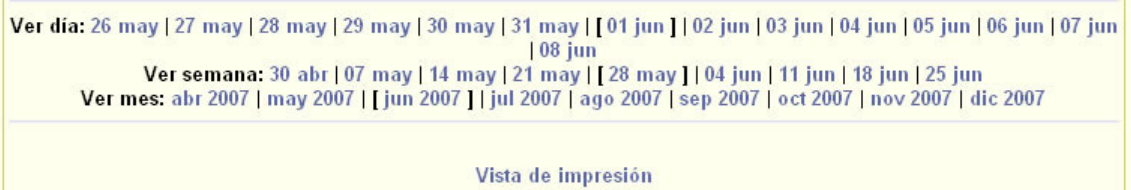

(NOTA.- Observaremos como siempre al lado del logueo aparece un botón de "Salir" el cual nos permitirá salir de la aplicación cerrando de forma correcta la sesión anteriormente abierta por el usuario).

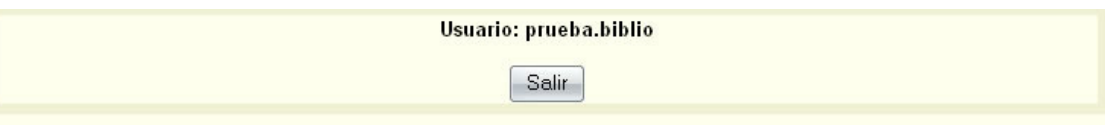

En esta siguiente pantalla observamos la posibilidad de cambiar entre los 3 tipos de vista deseada:

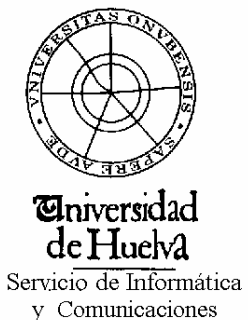

y Comunicaciones

#### Ejemplo Vista Mes:

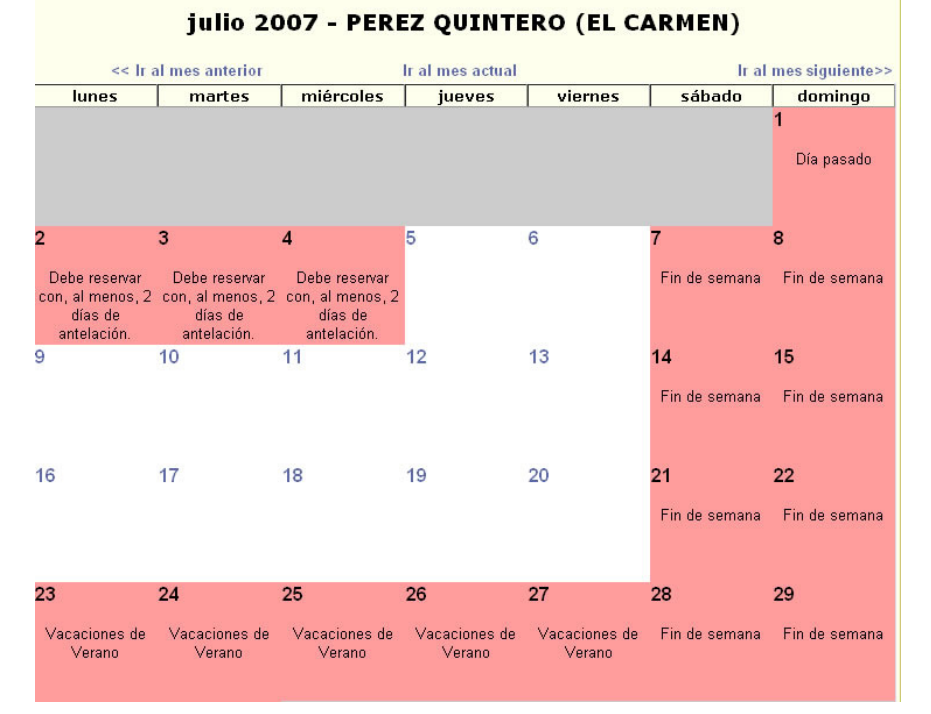

# Ejemplo Vista Semanal:<br>**El Esta de PEREZ QUINTERO (EL CARMEN) - a) Aula B.1**

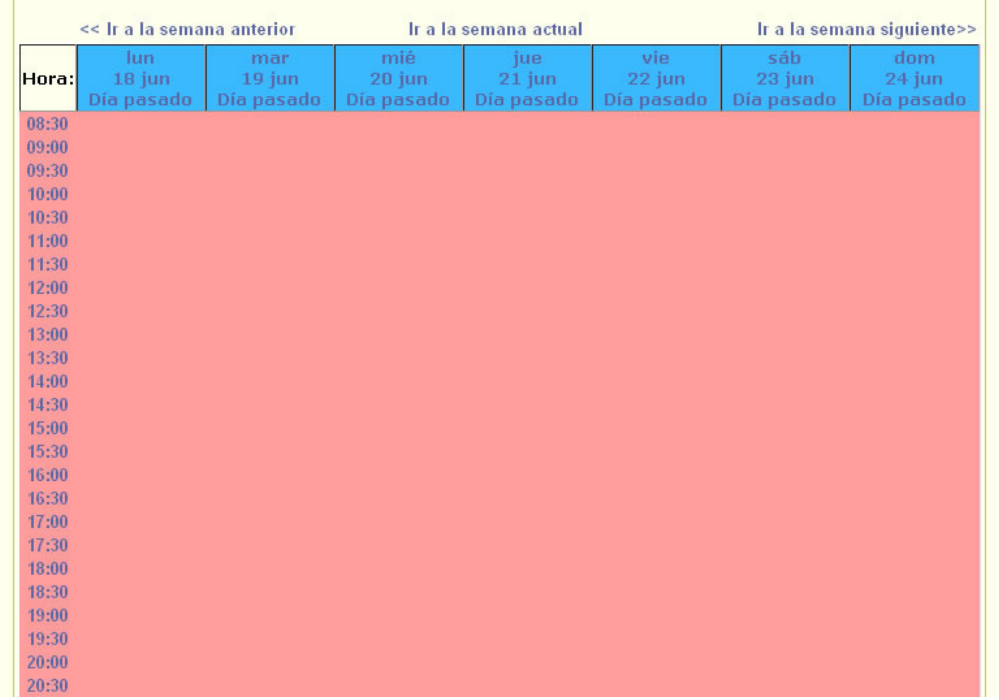

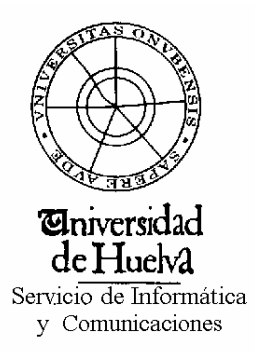

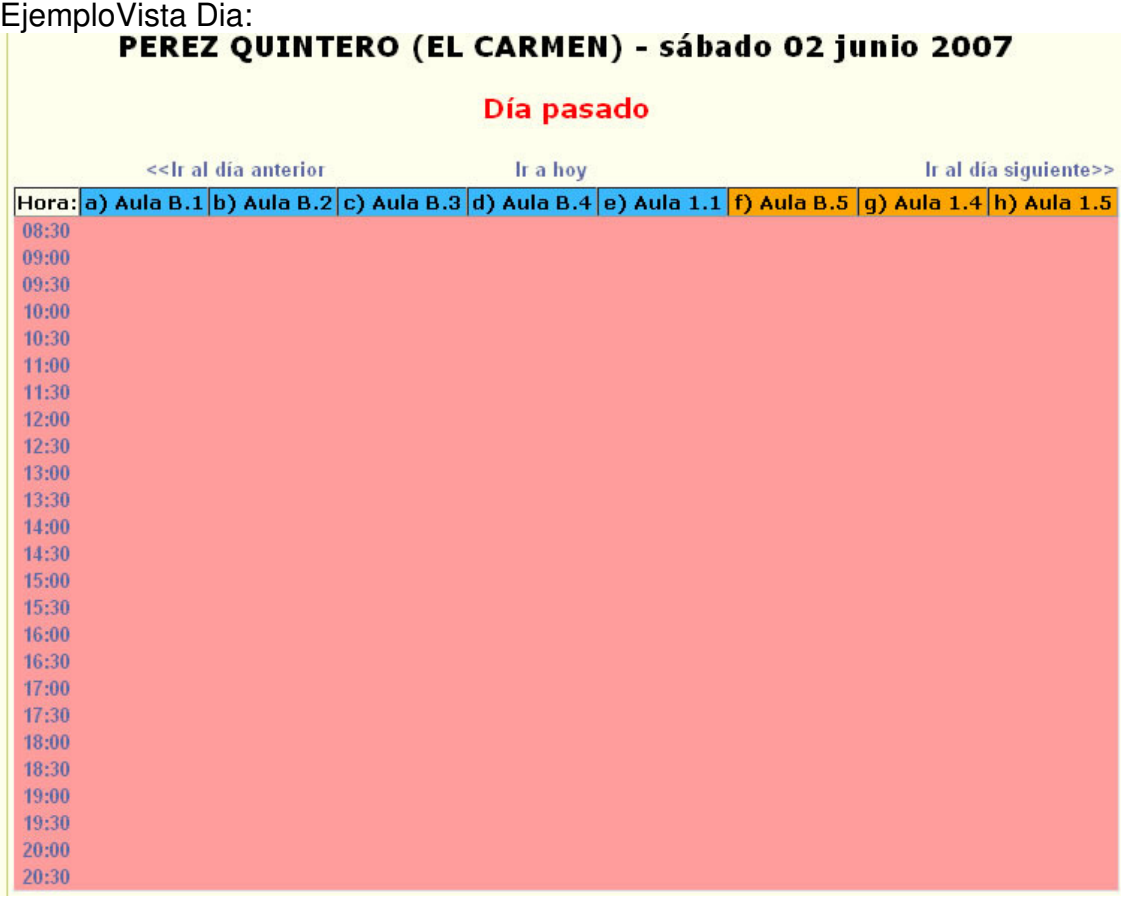

Para realizar la reserva, vamos a partir de la vista mensual. Lo primero a seleccionar es el día en el cual queremos reservar el aula de informática (seleccionamos las casillas de color blanco). Una vez seleccionado el día (pinchamos sobre el número, obtendremos el siguiente formulario:

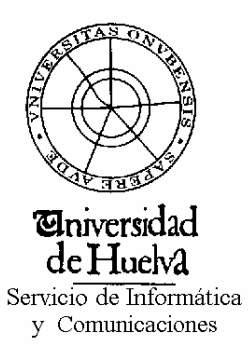

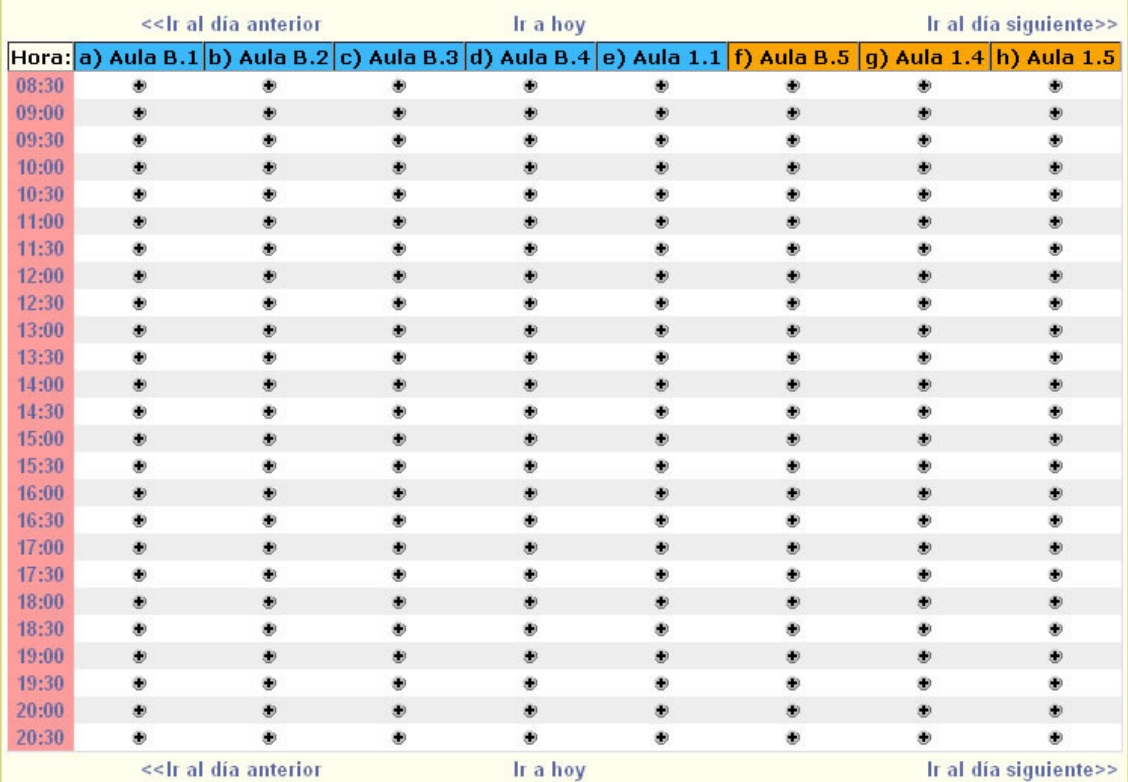

#### PEREZ QUINTERO (EL CARMEN) - lunes 09 julio 2007

Para realizar la reserva, únicamente tendremos que pinchar sobre la cruz del día y la hora deseada, abriendo el siguiente formulario:

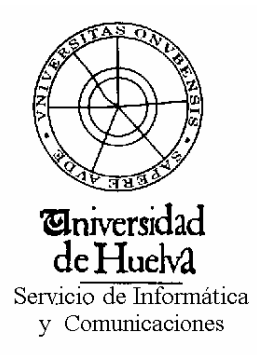

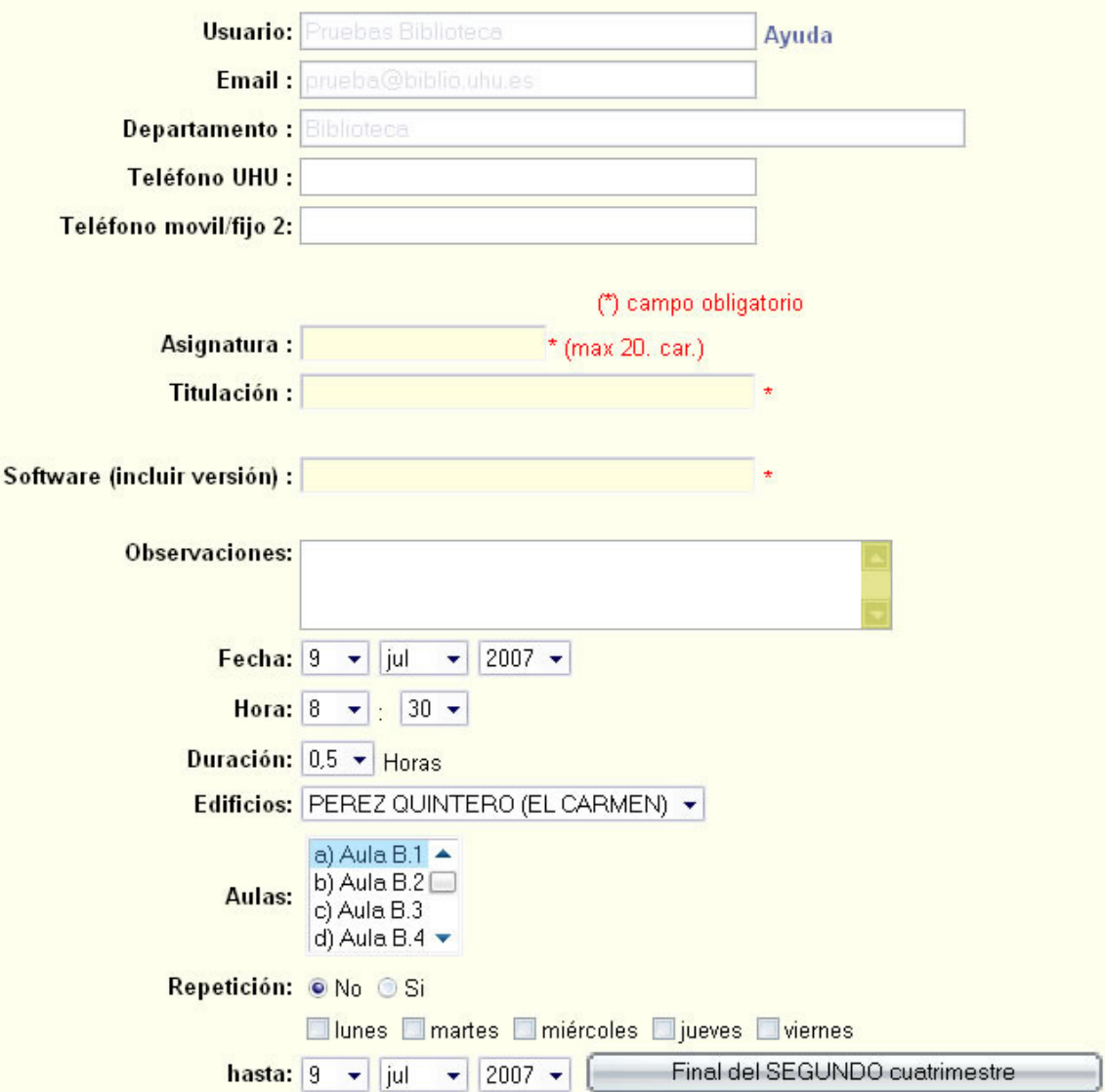

Por defecto aparecen 3 campos rellenos:

- Usuario
- Email
- Departamento

Entre los datos a rellenar y de carácter obligatorio, se encuentran:

- Asignatura a impartir
- Titulación donde se imparte la asignatura.
- Software necesario para dar la asignatura en el aula de informática.

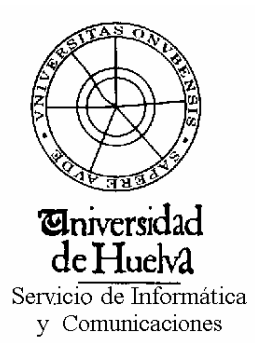

A continuación pasaremos a detallar los datos de la reserva, donde señalaremos:

- Fecha de la reserva
- Hora de Inicio
- Duración de la reserva
- Edificio donde vamos a impartir la clase (En función del edificio elegido, dispondremos de unas determinadas aulas  $\rightarrow$  mostradas en el siguiente combo.

A continuación se nos presentan 2 opciones adicionales:

- Repetición
- Días de la semana.

Esto nos servirá en caso de querer realizar una reserva un determinado día de la semana ( o varios) a lo largo de un determinado periodo de tiempo. Ejemplo: realizar una reserva de 9 a 11 de la mañana todos los lunes, martes y miércoles, desde el 9 de Julio hasta el 30 de Julio, en el Aula B1:

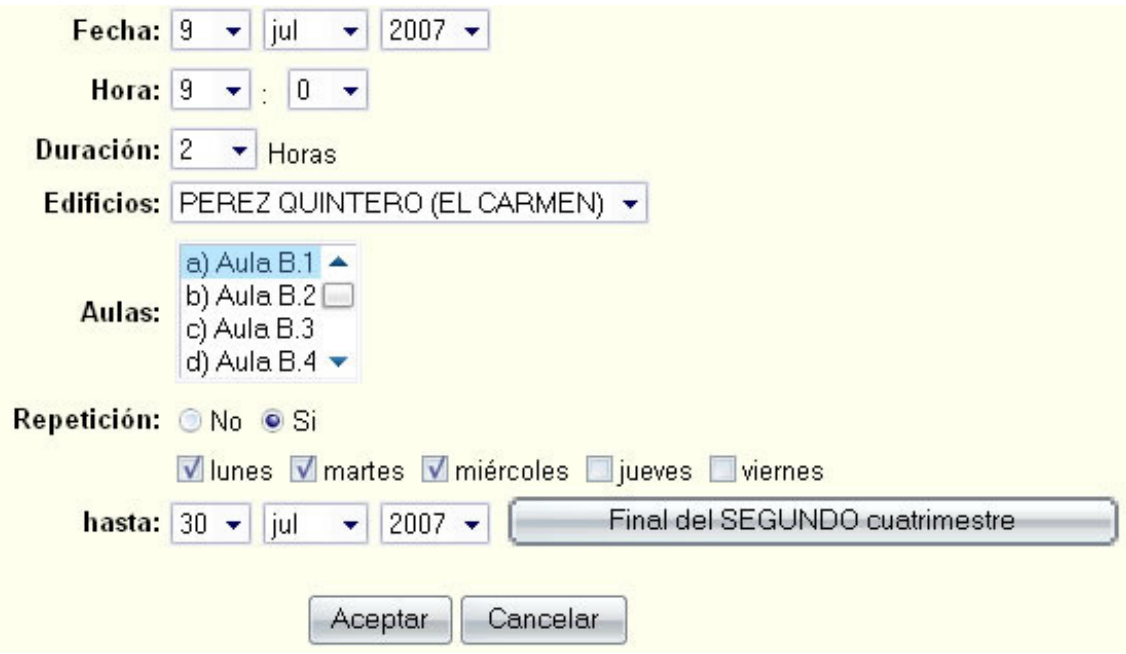

También podríamos reservar varias aulas a la vez, simplemente seleccionando las deseadas (aula B1,B2 y B3):

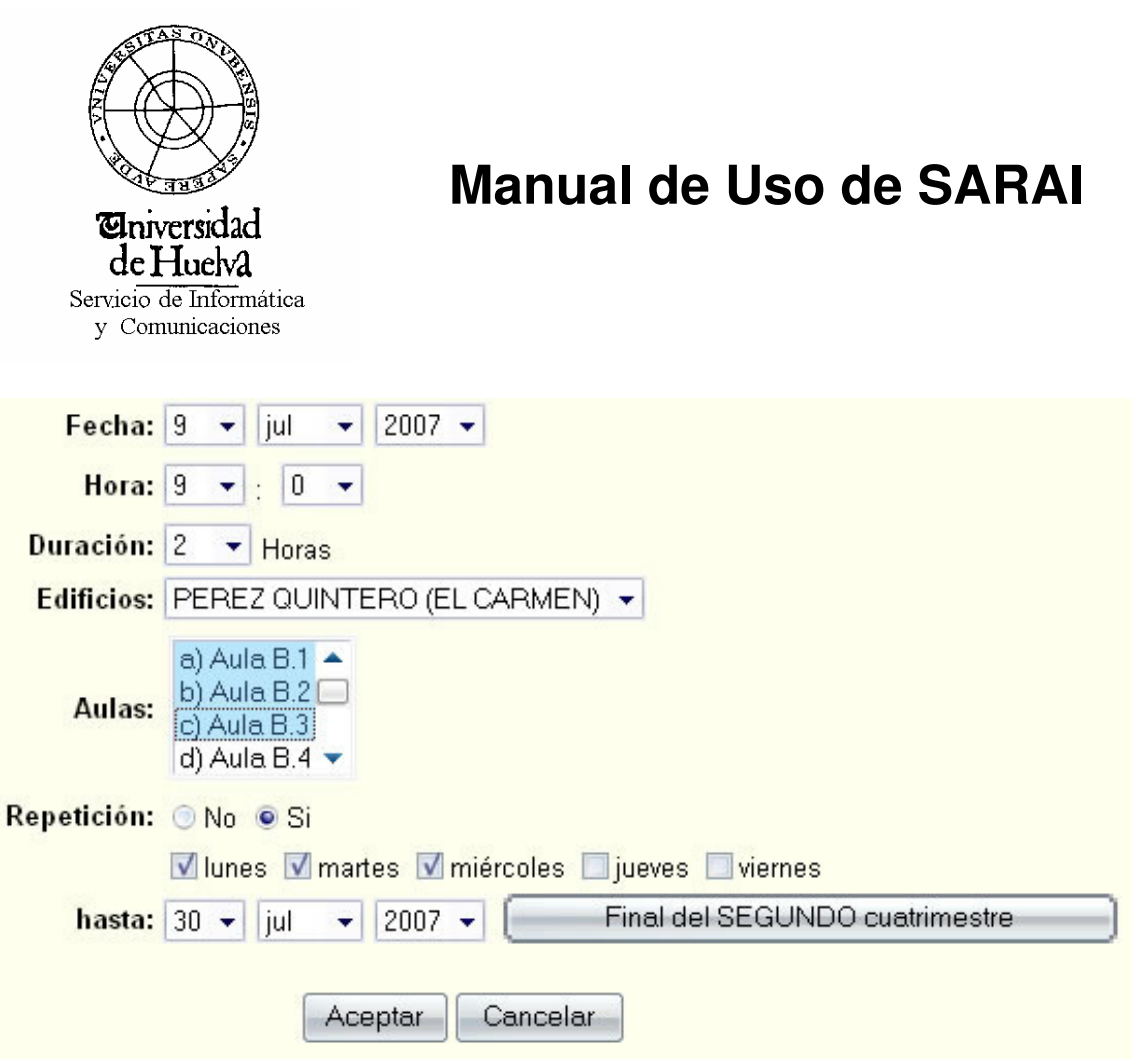

Una vez terminada la reserva, le damos a Aceptar, obteniendo en la siguiente ventana, información resumida sobre la operación realizada:

#### Su petición de reserva ha sido enviada correctamente

Su petición ha sido recibida y queda pendiente de confirmación.

#### **Asignatura**

Aula: PEREZ QUINTERO (EL CARMEN) - a) Aula B.1 Fecha inicio: 09:00:00 - lunes 09 julio 2007 Duración: 2 Horas Fecha fin: 11:00:00 - lunes 09 julio 2007 Tipo: Sin confirmar Creada por: prueba.biblio 21:16:19 - lunes 02 julio 2007 **Ultima Actualizacion:** Repetición: No

Volver a Vista de Calendario

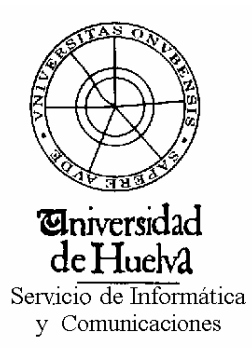

A continuación nos llegará un correo confirmando la reserva y avisándonos de su posterior confirmación por el coordinador de aulas:

Estimado/a compañero/a,

Sus datos han sido enviados correctamente.

Para que su reserva sea efectiva debe ser confirmada.

Recibirá un correo de confirmación en los próximos días.

A continuación se detallan los datos de su reserva:

https://www.uhu.es/reservaaulas/test2l/view entry.php?id=671

Aula: PEREZ QUINTERO (EL CARMEN) - a) Aula B.1 Fecha inicio: 09:00:00 - lunes 09 julio 2007 Duración: 2 Horas Fecha fin: 11:00:00 - lunes 09 julio 2007 Tipo: Sin confirmar Creada por: prueba.biblio Ultima Actualizacion: 21:16:25 - lunes 02 julio 2007 Repetición: No

 Una vez que el coordinador admita la reserva, esta, quedará completamente efectuada avisando mediante email, al usuario, del fin de la operación. En dicho Email aparecerá información entre paréntesis equivalente a los datos previos a la modificación.

#### **Programadores y Colaboradores de la Aplicación:**

- José Carpio Cañada
- José Antonio González
- Miguel Ángel Cubero de los Reyes